### DISCLAIMER

Seluruh dokumen E-Trik di dalam CD ini dapat digunakan dan disebarkan secara bebas untuk tujuan belajar bukan komersial (non-profit), dengan syarat tidak menghapus atau merubah atribut penulis dan pernyataan copyright yang disertakan dalam dokumen. Tidak diperbolehkan melakukan penulisan ulang, kecuali mendapatkan ijin tertulis terlebih dahulu dari Penerbit Maxikom.

# **E-Trik JAVA**

# **Pemrograman Database**

## **IRAWAN**

e-mail : irawan\_cyber@yahoo.com.sg

Penerbit Maxikom Jl. Residen H. Abdul Rozak No. 33 B5-B6 Palembang 30114. e-mail: maxi@maxikom.co.id Fax. (0711) 717598

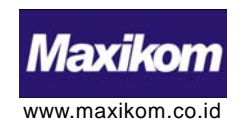

### **Pemrograman Database**

Pada E-Trik berikut ini kita akan membuat aplikasi Database sederhana menggunakan Borland JBuilder 2006 Enterprise dan SQL Server 2000. Dengan Contoh Program ini kita akan mempelajari bagaimana caranya menghubungkan JBuilder dengan SQL Server menggunakan ODBC (Open Database Connectivity) Driver yang ada pada Sistem Operasi Windows. JBuilder bisa anda download di http://www.borland.com/jbuilder. Sebelum membuat program, kita harus membuat Database beserta tabelnya di SQL Server terlebih dahulu. Kemudian baru kita membuat koneksi Database dengan ODBC Driver, agar bisa diakses dari JBuilder.

#### **A Menyiapkan Database.**

1. Buka program **Enterprise Manager** anda, klik *Tombol*  **Start** pada **WindowsTaskbar**. Kemudian klik **Programs | Microsoft SQL Server | Enterprise Manager**. Lihat **Gambar 1**.

| <b>Ny-Congular</b><br>Snag2.0                                          |                                                                                                    |                                                                                      |                             |                 |
|------------------------------------------------------------------------|----------------------------------------------------------------------------------------------------|--------------------------------------------------------------------------------------|-----------------------------|-----------------|
| <b>My Network</b><br><b>New Test</b><br><b>Places</b><br>Document      |                                                                                                    |                                                                                      |                             |                 |
| <b>SP</b>                                                              |                                                                                                    |                                                                                      |                             |                 |
| telliom<br>Norton<br>Probacte.<br>latjaani 5.5                         | <b>PT</b> Accessores<br>Adventurative Tools<br>$B$ Adobe<br>Sterleyd Joukley 2006 Enterprise                                           |                                                                                      |                             |                 |
|                                                                        | C3 Onative<br><sup>17</sup> Games<br>四世<br>m100<br>C XHAWY3LE                                                                          |                                                                                      |                             |                 |
| Set Program Access and Defaults<br>Windows Catalog<br>Windows Lipolate | <b>P'S KONAHI</b><br>Houseft Office<br>3<br>Mossoft SQL Server<br>▭<br>[7] Mossoft SQL Server - Switch<br><sup>17</sup> fettlears S.S. | <b>Books Online</b><br>×<br>C Clerif National Utility<br>٠                           |                             |                 |
| HP Solution Center                                                     | <b>TRanton AntiVina</b><br><sup>11</sup> Printfle Internet Printing                                                                    | Onfigure 53, 194, 54 4 113<br><b>ET</b> Exterprise Manager<br>Inport and Export Data |                             |                 |
| $\overline{a}$<br>Programs<br>2) Documents                             | Radeon Onega Drivers v3.6.330<br>$\bullet$ $\Box$ Sheph II<br><b>CI Statio</b>                                                         | $-12$<br><b>Fridder</b><br><b>* E'll</b> Ouery Analyser<br>3 Server Network Utility  | Location: C/(WBDOWSisydem32 |                 |
| <b>Settings</b><br>Search                                              | <b>Det</b> Acrobat Distaler 6.0<br>Adobe Acrobat 6.0 Professional<br>n<br>Adobe Photoshop 7.0<br>a                                     | <b>Co Service Manager</b>                                                            |                             |                 |
| Help and Support<br>Port                                               | <b>Internet Explorer</b><br>"21 Outlook Entreway<br>O Fashkow                                                                          |                                                                                      |                             |                 |
| Shat Down.<br>െ<br><b>I FRAM BUD A DODOD</b>                           | <b>Emote Assistance</b><br>(=) Windows Media Player<br>Windows Mayie Maker                                                             | PageMaler 7.0 - [                                                                    |                             | <b>ADDN 100</b> |

*Gambar 1 Membuka Aplikasi Enterprise Manager*

2. Klik kanan pada menu **Database**, kemudian buat Database baru dengan nama **Market**. Jika sudah klik *Tombol* . Lihat **Gambar 2**.

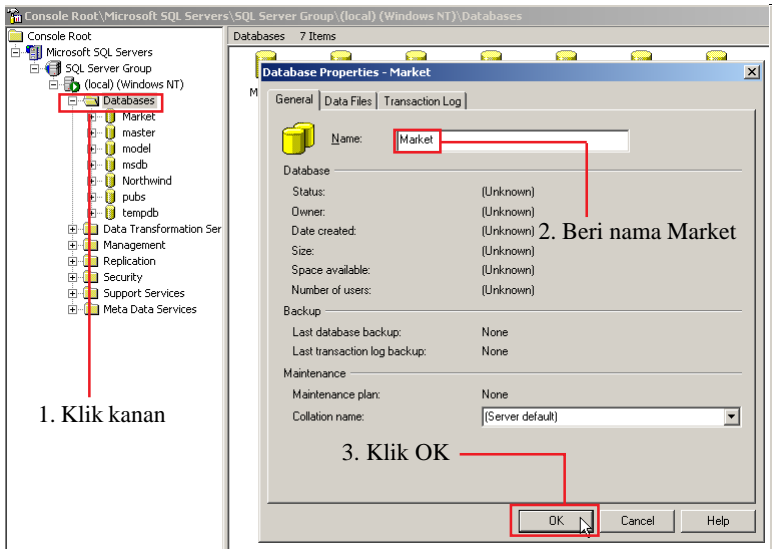

*Gambar 2 Membuat Database Market*

3. Klik kanan pada Database **Market**, kemudian buat **Tabel** baru dengan nama **Penjualan**. Lihat **Gambar 3**.

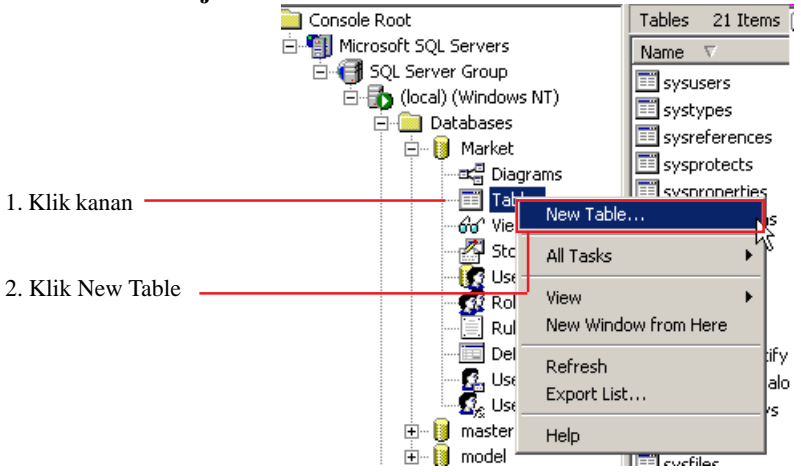

*Gambar 3 Membuat Tabel Penjualan*

4. Pada jendela **Design Table** buatlah **Field -field** beserta **Tipe Data** seperti pada contoh gambar di bawah ini. Lihat **Gambar 4**.

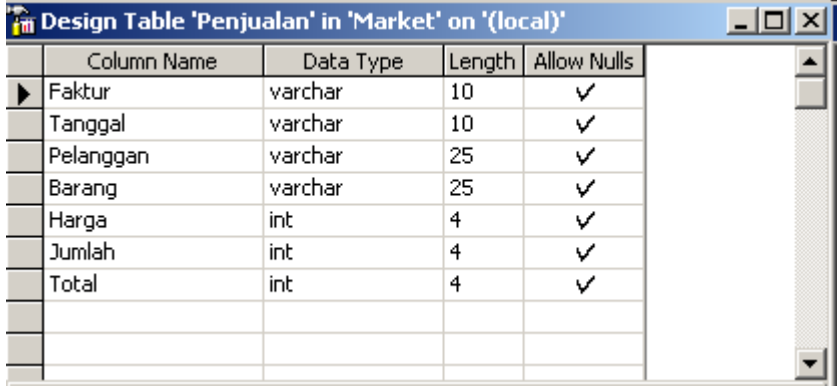

#### *Gambar 4 Field dan Data Type*

5. Kemudian tutup program Enterprise Manager, lalu buka program ODBC Driver. Klik *Tombol* **Figstart** pada **Windows Taskbar**. Kemudian klik **Programs | Administrativ Tools | Data Sources (ODBC)**. lihat **Gambar 5**

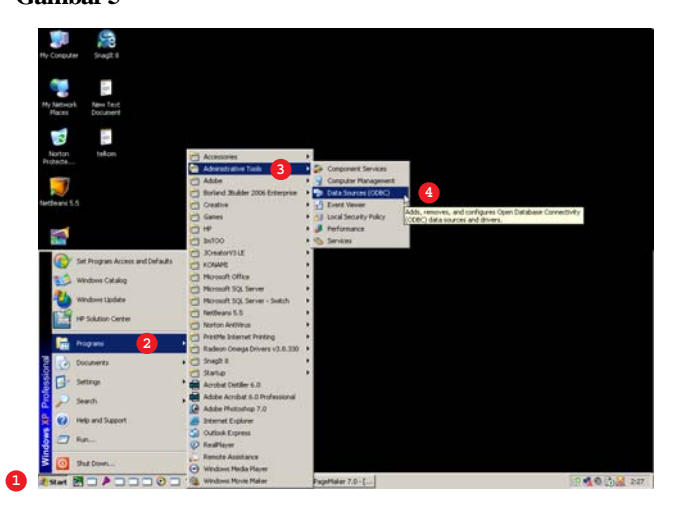

*Gambar 5 Membuka ODBC*

6. Pada *Menu Tab* **User DSN**, klik *Tombol* . Perhatikan **Gambar 6**.

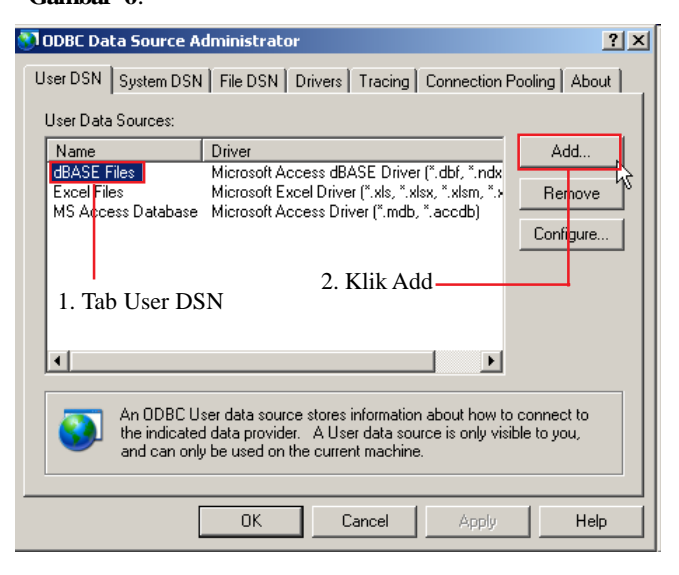

*Gambar 6 Menambah Data Sources*

7. Pada *jendela* Create **New Data Source** pilih **SQL Server**, lalu klik

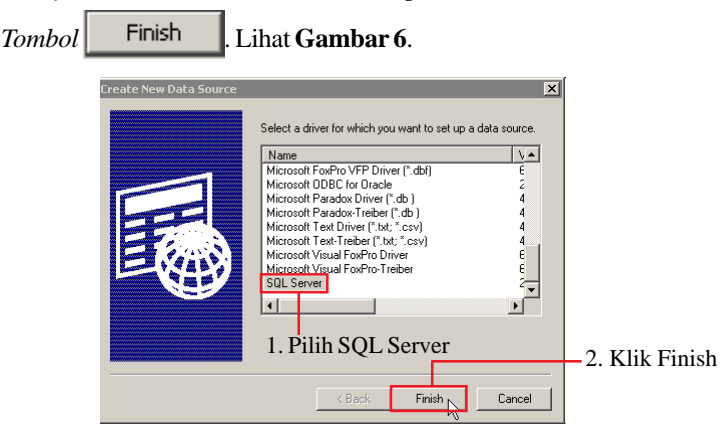

*Gambar 7 Membuat Data Sources SQL Server*

8. Setelah muncul jendela **Create a New Data Source to SQL Server**, pada bagian **Name** beri nama **Market** dan pada bagian **Server**

masukkan nama komputer anda. Setelah selesai klik . Lihat **Gambar 8**.

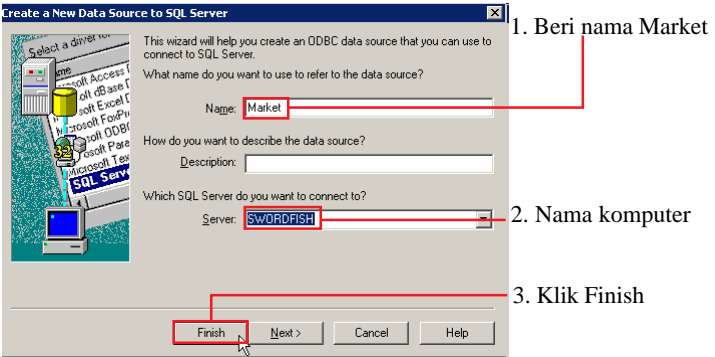

*Gambar 8 Memberi Nama Data Source*

9. Pada jendela **ODBC Microsoft SQL Server** setup klik *Tombol*

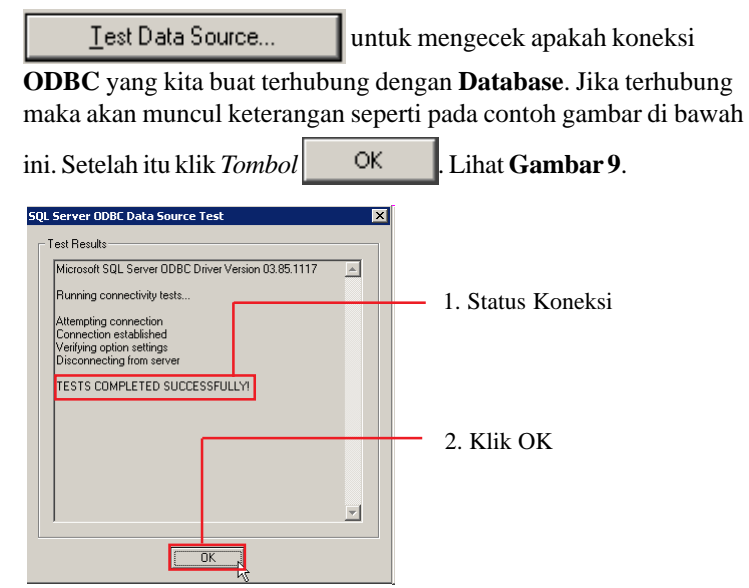

*Gambar 9 Mengecek Koneksi ODBC*

- **B Membuat Program.**
- 1. Tutup program **Data Sources (ODBC)**. Kemudian buka program

**Borland JBuilder 2006 Enterprise** anda, klik *Tombol*  pada **WindowsTaskbar**. Kemudian klik **Programs | Borland JBuilder 2006 Enterprise | Borland JBuilder 2006 Enterprise.exe**. Lihat **Gambar 10**.

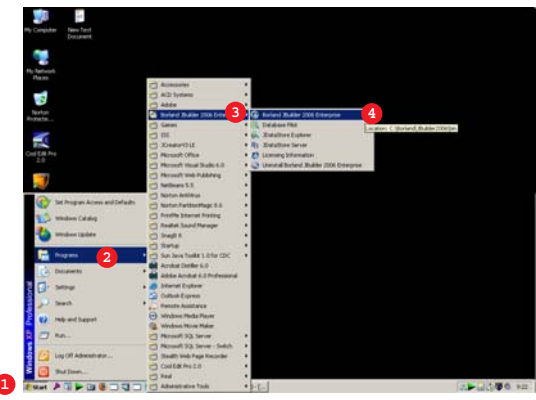

*Gambar 10 Membuka Aplikasi Borland JBuilder 2006 Enterprise*

2. Pada Menu Toolbar Klik **File | New Project**. Kemudian beri nama Project dengan nama **Penjualan**, lalu tentukan Folder tempat anda

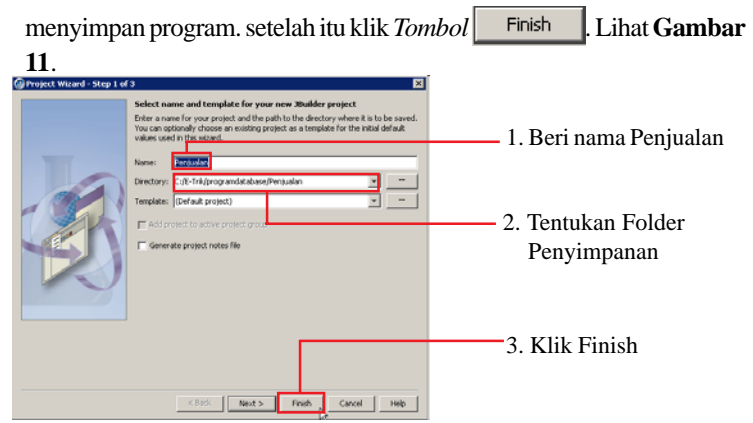

*Gambar 11 Membuat Project*

3. Pada Menu Toolbar Klik **File | New**. Kemudian pada jendela **Object Gallery** pilih **General** lalu pilih **Application**.Setelah itu klik *Tombol*

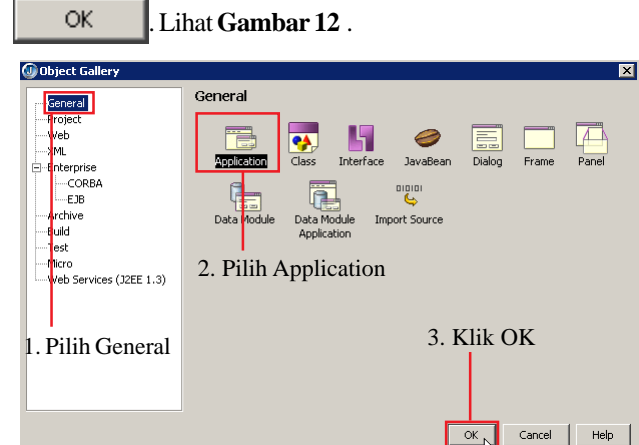

*Gambar 12 Membuat Class*

4. Pada jendela **Application Wizard**, di bagian **Class name** beri nama **PenjualanSederhana** kemudian klik Tombol Finish Lihat

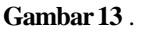

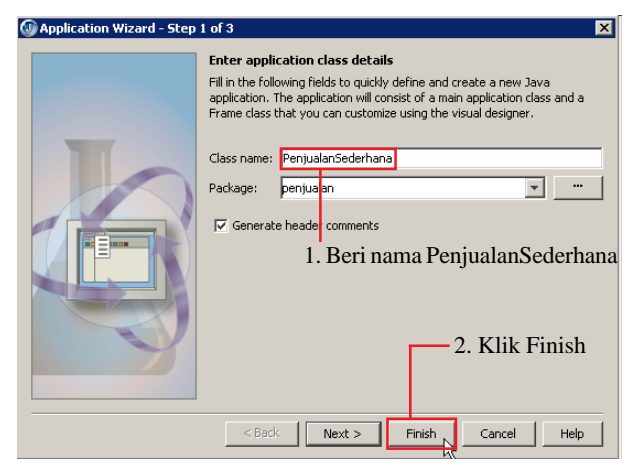

*Gambar 13 Memberi Nama Class*

5. Kemudian klik pada bagian **contentPane**, lalu klik *Menu Tab* **Design**. Kemudian ubah **layout** menjadi **GridBagLayout**. Lihat Gambar 14.

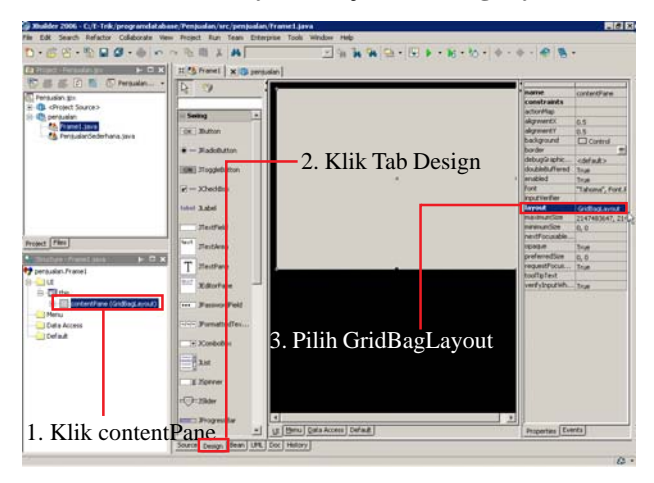

*Gambar 14 Mengubah Layout ContentPane*

6. Kemudian pada jendela **Pallete** pilih Menu Tab **DataExpress**, lalu pilih **Database** dan **QueryDataSet** kemudian *Drag* ke **Stucture Data Acces**. Lihat **Gambar 15**.

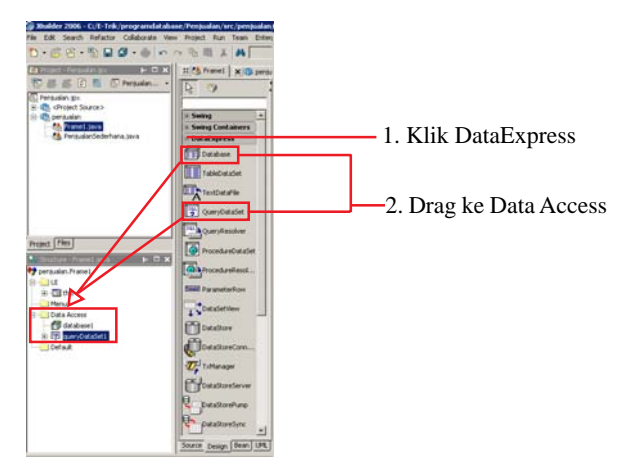

*Gambar 15 Menambah Komponen Data Acces*

7. Kemudian pilih **Database1** di **Structure DataAccess**, lalu pada jendela **Property** klik **Connection.** Lihat **Gambar 16**.

| name                  | database1               |                 |
|-----------------------|-------------------------|-----------------|
| connection            | <none></none>           | Klik connection |
| databaseNa            |                         |                 |
| transactionIso        | <none<br>None</none<br> |                 |
| useCaseSensit True    |                         |                 |
| useCaseSensit   False |                         |                 |
| useSchemaName False   |                         |                 |
| useSpacePadd False    |                         |                 |
| luseStatement         | <b>IFalse</b>           |                 |
| luseTableName         | False                   |                 |
| useTransactions       | False                   |                 |

*Gambar 16 Mengatur Properti Koneksi Database1*

8. Pada jendela Connection Properties ubah koneksi driver menjadi

**sun.jdbc.odbc.JdbcOdbcDriver,** kemudian klik tombol . Pada jendela **ODBC** pilih **Market** lalu klik . Lihat **Gambar 17**.

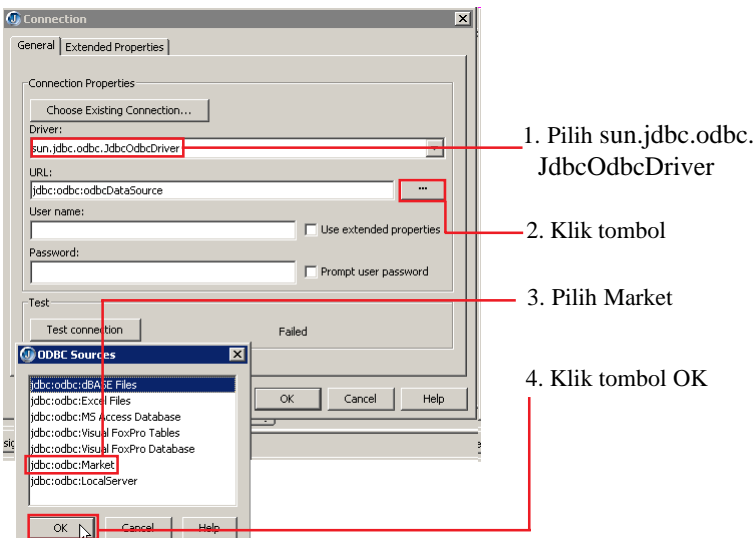

*Gambar 17 Memilih Koneksi*

9. Kemudian pilih **queryDataSet1** di **Structure DataAccess**, lalu pada jendela **Property** klik **query.** Lihat **Gambar 18**.

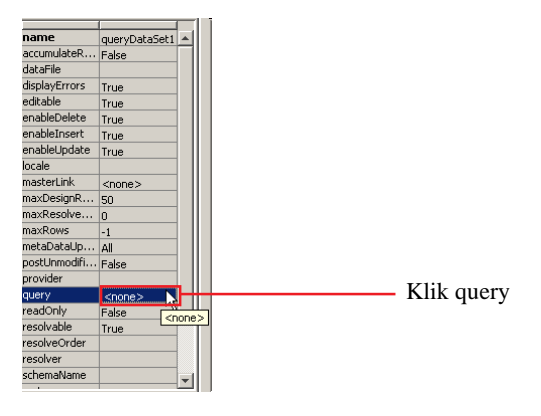

*Gambar 18 Mengatur Properti queryDataSet1*

10. Pada *Menu Combo* **Database:** pilih **database1**, kemudian klik *Tombol*

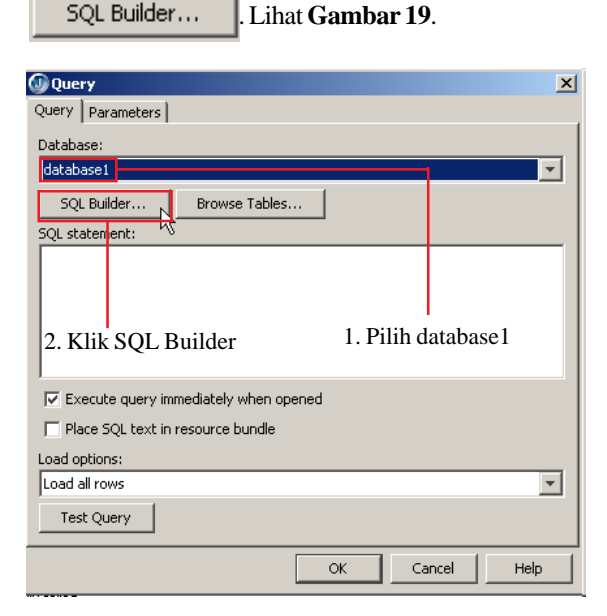

*Gambar 19 Memilih Database*

11. Pada *Menu Tab* **Columns,** pilih **Table | dbo.Penjualan | Columns.**

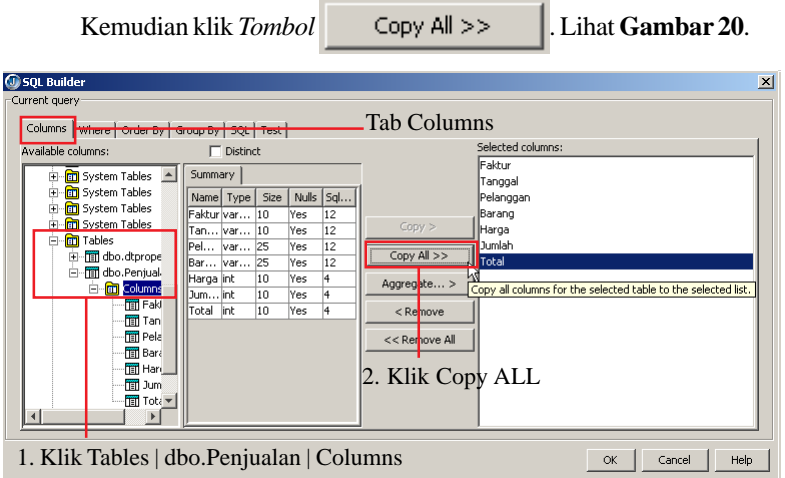

*Gambar 20 Mengimpor Field-field dalam Tabel*

12. Pada *Menu Tab* **Order By,** pilih **Penjualan.Faktur.** Kemudian klik

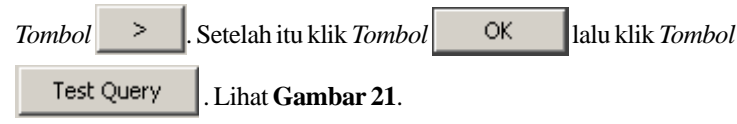

| <b>G</b> SQL Builder<br>Current query-<br>Columns   Where Order By   Group By   SQL   Test | $\vert x \vert$<br>-Tab Order By                              |
|--------------------------------------------------------------------------------------------|---------------------------------------------------------------|
| Available columns:<br>Penjualan.Faktur<br>Penjualan. Tanggal<br>Penjualan.Pelanggan        | Order by:<br>3. Klik tombol OK                                |
| Penjualan.Barang<br>Penjualan.Harga<br>Penjualan. Jumlah<br>Penjualan. Total               |                                                               |
| 1. Pilih Penjualan. Faktur                                                                 | 2. Klik tombol                                                |
|                                                                                            | Selected column sort direction<br>G Ascending<br>C Descenting |
|                                                                                            | OK<br>Cancel<br>Help                                          |

*Gambar 21 Mengurutkan Record Dengan Order By*

13. Jika konfigurasi **queryDataSet1** berhasil , maka akan terlihat seperti contoh gambar di bawah ini. Lihat **Gambar 22**

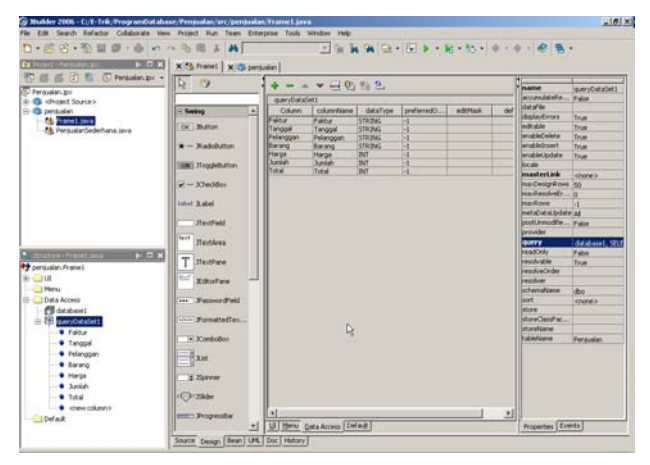

*Gambar 22 Tampilan Hasil Query*

14. Kemudian pada jendela **Pallete** pilih Menu Tab **dbSwing**, lalu pilih **JdbNavToolbar <sup>11</sup>, kemudian** *Drag* **ke jendela UI. Lihat Gambar 23.** 

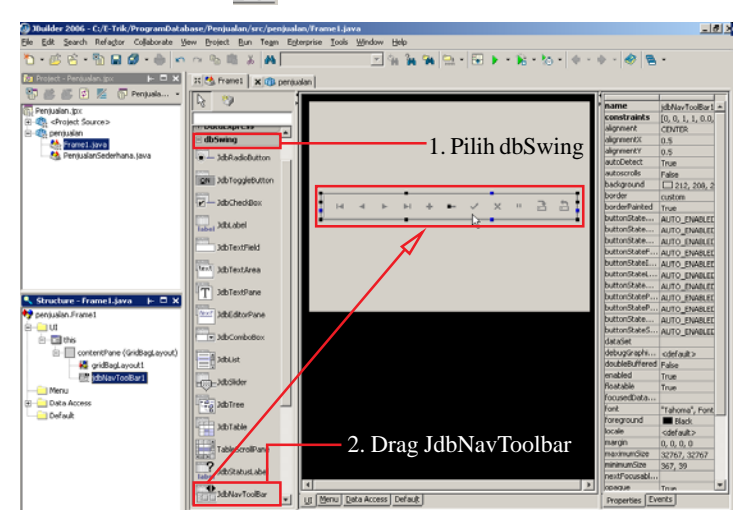

*Gambar 23 Menambah Komponen JdbNavToolbar*

15. Kemudian pilih **TableScrollPane** . Lalu *Drag* dan letakkan di bawah **JdbNavToolbar,** atur posisinya sedemikian rupa seperti contoh gambar di bawah ini. Lihat **Gambar 24**.

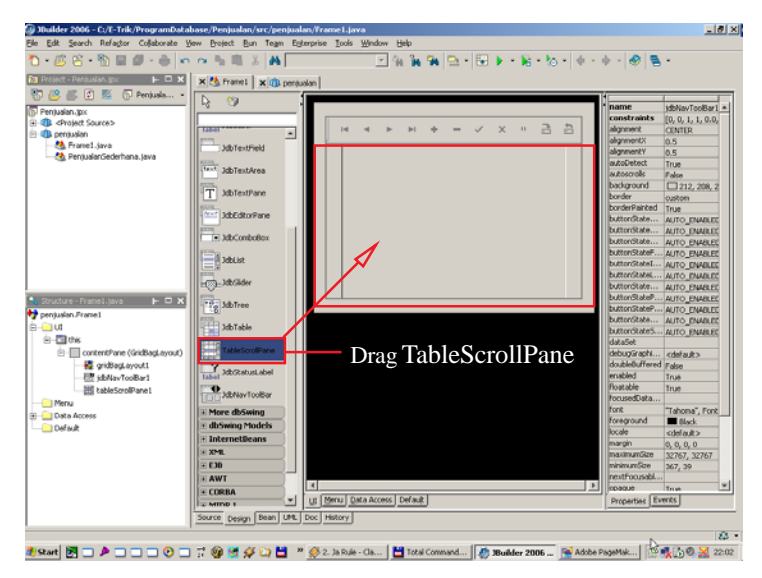

*Gambar 24 Menambah Komponen TableScrollPane*

16. Kemudian pilih **JdbTable** . Lalu *Drag* dan letakkan di dalam **TableScrollPane**. Lihat **Gambar 25**.

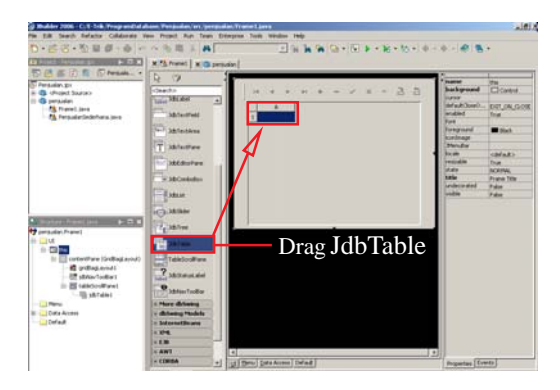

*Gambar 25 Menambah Komponen JdbTabel*

17. Kemudian ubah *Properties* **dataSet** pada **JdbNavToolbar** dan **JdbTable** dengan memilih **queryDataSet1.** Lihat **Gambar 26.**

| <b>JdbNavToolbar1</b>     |                          |  |               |                                          | JdbTable1           |  |
|---------------------------|--------------------------|--|---------------|------------------------------------------|---------------------|--|
| name                      | idbNavToolBar1           |  |               | name                                     | idbTable1           |  |
| constraints               | [0, 0, 1, 1, 0.0,        |  |               | constraints                              |                     |  |
| alianment                 | <b>CENTER</b>            |  | dataSet:      | alignmentX                               | 0.5                 |  |
| alianmentX                | 0.5                      |  |               | alianmentY                               | 0.5                 |  |
| alignmentY                | 0.5                      |  | queryDataSet1 | autoCreateC                              | True                |  |
| autoDetect                | False                    |  |               | autoResizeM                              | AUTO RESIZE         |  |
| autoscrolls               | False                    |  |               | autoscrolls                              | True                |  |
| background                | $\Box$ 212, 208, 2       |  |               | autoSelection                            | True                |  |
| border                    | custom                   |  |               | background                               | $\square$ White     |  |
| borderPainted             | True                     |  |               | border                                   |                     |  |
| buttonState               | AUTO ENABLED             |  |               | cellSelectionE                           | False               |  |
| buttonState               | AUTO_ENABLED             |  |               | columnHeade                              | True                |  |
| buttonState               | AUTO EN BLED             |  |               | columnModel                              |                     |  |
| buttonStateF AUTO_ENABLED |                          |  |               | columnSelecti.                           | False               |  |
| buttonStateI              | AUTO EN BLED             |  |               | columnSortE                              |                     |  |
| buttonStateL AUTO_ENABLED |                          |  |               | customColumns                            | True                |  |
| buttonState               | AUTO_ENABLED             |  |               | dataSet                                  |                     |  |
| buttonStateP AUTO_ENABLED |                          |  |               | debugGraphi                              | quervDataSet1       |  |
| buttonStateP AUTO_ENABLED |                          |  |               | doubleBuffered                           | <default></default> |  |
| buttonState               |                          |  |               | editable                                 | False queryDataSet1 |  |
|                           | AUTO_ENABLED             |  |               |                                          | True                |  |
| buttonStateS AUTO ENABLED |                          |  |               | editableFocu                             | Back                |  |
| dataSet                   | queryDataSet1            |  |               | editableFocu<br>$\overline{\phantom{a}}$ | Black               |  |
| Properties                | Events<br>miervDataSet1. |  |               | Properties                               | Events              |  |

*Gambar 26 Merubah Properti JdbNavToolbar1 dan JdbTable*

18. Ubah *Properties* **metaDataUpdate** pada **queryDataSet1**seperti pada contoh gambar di bawah ini**.** Lihat **Gambar 27.**

| ÷              | - ▲ ▼ 昌 맵 앱 웹         |                    |                                 | name     | queryDataSet1   |  |               |                 |                          |
|----------------|-----------------------|--------------------|---------------------------------|----------|-----------------|--|---------------|-----------------|--------------------------|
|                | queryDataSet1         |                    |                                 |          |                 |  | laccumulateR… | False           |                          |
| Column         | columnName            | dataType           | preferredO                      | editMask | defar           |  | dataFile      |                 |                          |
| Faktur         | Faktur                | <b>STRING</b>      | $-1$                            |          |                 |  | displayErrors | False           |                          |
| Tanggal        | Tanggal               | <b>STRING</b>      | $-1$                            |          |                 |  | editable      | True            |                          |
| Pelanggan      | Pelanggan             | <b>STRING</b>      | $-1$                            |          |                 |  | lenableDelete | True            |                          |
| Barang         | Barang                | <b>STRING</b>      | $-1$                            |          |                 |  | enableInsert  | True            |                          |
| Harga          | Harga                 | <b>TNT</b>         | $-1$                            |          |                 |  | enableUpdate  | True            |                          |
| Jumlah         | Jumlah                | <b>INT</b>         | $-1$                            |          |                 |  | llocale       |                 |                          |
| Total          | Total                 | <b>INT</b>         | $-1$                            |          |                 |  | masterLink    | $<$ none $>$    |                          |
| 1. Klik        |                       |                    | MetaDataUpdate                  |          | $\vert x \vert$ |  | maxDesignR    | 50              |                          |
|                |                       |                    |                                 |          |                 |  | maxResolveE   |                 |                          |
|                | metaDataUpdate        |                    | Update these Column properties: |          |                 |  | maxRows       |                 |                          |
|                |                       | ⊽                  | TableName                       |          | All             |  | metaDataUp    | $\cdots$        |                          |
| 2. NonAktifkan |                       |                    |                                 |          |                 |  | postUnmodifi  | False           |                          |
| Rowld          |                       | RowId              |                                 |          |                 |  | Iprovider     |                 |                          |
|                |                       | $\nabla$ Precision |                                 |          |                 |  | query         | database1, SELI |                          |
|                |                       |                    |                                 |          |                 |  | readOnly      | False           |                          |
| 3. Klik OK     |                       | <b>I</b> ⊽ Scale   |                                 |          | None            |  | resolvable    | True            |                          |
|                |                       |                    |                                 |          |                 |  | resolveOrder  |                 |                          |
|                |                       | ☞                  | Searchable                      |          |                 |  | resolver      |                 |                          |
|                |                       |                    |                                 |          |                 |  | schemaName    | dho             |                          |
|                |                       |                    | OK.                             | Cancel   | Help            |  |               |                 | $\overline{\phantom{a}}$ |
| Menu           | Defaul<br>Data Access |                    | W                               |          |                 |  | Properties    | Events          |                          |

*Gambar 27 Merubah Properti JdbNavToolbar1 dan JdbTable*

19. Kemudian klik nama Field pertama pada Column **queryDataSet1,** kemudian ubah *Properties* **rowId** menjadi **True**. **Gambar 28.**

| ÷                     | ■▲▼帰脂循色                     |                   |            |          |      |                    |                 | ▲ |
|-----------------------|-----------------------------|-------------------|------------|----------|------|--------------------|-----------------|---|
|                       |                             |                   |            |          |      | exportDispla       |                 |   |
|                       | queryDataSet1               |                   |            |          |      | lfont              |                 |   |
| Column                | columnName                  | dataType          | preferredO | editMask | defa | foreground         | Black           |   |
| <b>BRIDGERS</b>       | Faktur                      | <b>STRING</b>     | $-1$       |          |      | <b>itemFditor</b>  |                 |   |
| Tanggal <sub>a</sub>  | Tanggal                     | <b>STRING</b>     | $-1$       |          |      | <b>itemPainter</b> |                 |   |
| Pelanggan             | Pelanggan                   | <b>STRING</b>     | $-1$       |          |      | locale             |                 |   |
| Barang                | Barang                      | <b>STRING</b>     | $-1$       |          |      | max                |                 |   |
| Harga                 | Harga                       | INT               | $-1$       |          |      | min                |                 |   |
| Jumlah<br>Total       | Jumlah                      | INT<br><b>INT</b> | $-1$       |          |      | parameterType None |                 |   |
|                       | Total                       |                   | $-1$       |          |      | <b>pickList</b>    |                 |   |
|                       |                             |                   |            |          |      | precision          | 10 <sub>1</sub> |   |
|                       |                             |                   |            |          |      | preferredOrd       | $-1$            |   |
|                       |                             |                   |            |          |      | readOnly           | False           |   |
| 1. Klik Field pertama |                             |                   |            |          |      | required           | False           |   |
|                       |                             |                   |            |          |      | resolvable         | True            |   |
|                       |                             |                   |            |          |      | rowId              | True            |   |
|                       |                             |                   |            |          |      | scale              | $-1$            |   |
|                       | 2. Ubah row ID menjadi True |                   |            |          |      | schemaName dbo     |                 |   |
|                       |                             |                   |            |          |      | searchable         | True            |   |
|                       |                             |                   |            |          |      | serverColu         | Faktur          |   |
|                       |                             |                   |            |          |      |                    | $-1$            |   |
|                       |                             |                   |            |          |      |                    | 12              | ٠ |
| Ш<br>Menu             | Data Access                 | Default           |            |          |      | Properties         | Events          |   |

*Gambar 28 Merubah Properti* **queryDataSet1**

- **C Menjalankan Program.**
- 1. Pertama **Compile** program dengan menekan *Tombol* **Ctrl+F9** pada keyboard**.** Lalu tekan *Tombol* **F9** pada keyboard untuk menjalankan program. Tampilan program dapat dilihat pada contoh gambar di bawah ini. Lihat **Gambar 29**.

| <b>Frame Title</b><br>鱼 |                       |                       |                              | $\boxed{\text{max}}$ |
|-------------------------|-----------------------|-----------------------|------------------------------|----------------------|
|                         |                       |                       |                              |                      |
|                         |                       |                       |                              |                      |
|                         | ь<br>$\mathbb H$<br>4 | $\blacktriangleright$ | - × · • 금 금<br>$ \checkmark$ |                      |
|                         | Faktur                | Tanggal               | Pelanggan                    |                      |
|                         | 1 001                 | 01/01/2007            | Irawan                       | Buk                  |
|                         | 2 002                 | 02/02/2007            | higi                         | ghjt                 |
|                         |                       |                       |                              |                      |
|                         |                       |                       |                              |                      |
|                         |                       |                       |                              |                      |
|                         |                       |                       |                              |                      |
|                         |                       |                       |                              |                      |
|                         |                       |                       |                              |                      |
|                         |                       |                       |                              |                      |
|                         | $\left  \right $      |                       |                              | 卫                    |
|                         |                       |                       |                              |                      |
|                         |                       |                       |                              |                      |
|                         |                       |                       |                              |                      |
|                         |                       |                       |                              |                      |
|                         |                       |                       |                              |                      |

*Gambar 29 Tampilan Program*

- 2. Semua pengolahan data pada program ini terletak pada **JdbNavToolbar.** Fungsi-fungsi dari tiap-tiap *Tombol* yang ada pada **JdbNavToolbar** dapat anda lihat pada keterangan di bawah ini :
- **First**  $\blacksquare$  = Ke Record Pertama.
- **Previous •**  $=$  Ke Satu Record Sebelumnya.
- **Next**  $\blacktriangleright$  = Ke Satu Record Selanjutnya
- **Last**  $\blacktriangleright$   $\blacktriangleright$   $\blacktriangleright$  **EXE** Record Terakhir.
- **Insert**  $\bullet$  = Menambah / Menyisipkan Satu Baris Record.
- **Delete =**  $\blacksquare$  = Menghapus Satu Baris Record.
- **Post**  $\checkmark$  = Konfirmasi Perubahan Pada Record.
- **Cancel**  $\mathsf{X}$  = Membatalkan Perubahan Pada Record.
- **Ditto ·**  $\blacksquare$  **= Menyalin Satu Baris Record Sebelumnya.**
- **Save**  $\overrightarrow{B}$  = Menyimpan ke Tabel.
- **Refresh**  $\overrightarrow{B}$  = Memanggil dan Menampilkan Data Dari Tabel.